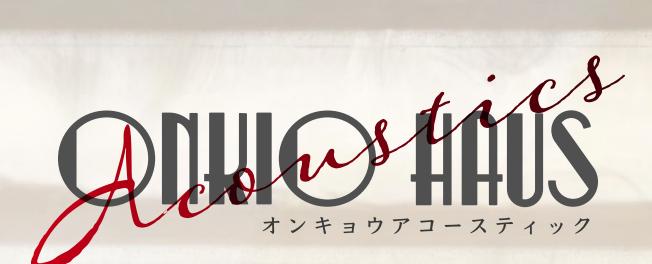

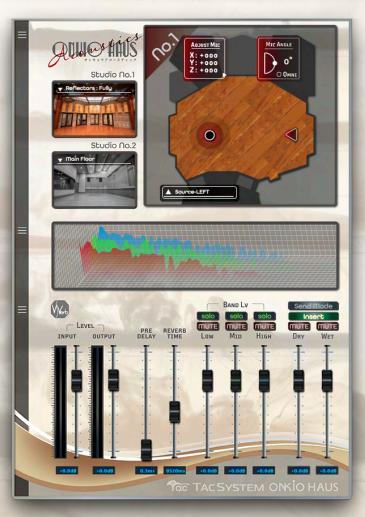

# Install & Operation Manual

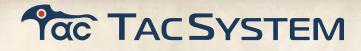

# Contents

| Welcome                                  |    |
|------------------------------------------|----|
| Introduction                             | 3  |
| System Capability                        | 3  |
| Software license agreement               | 4  |
| Authorization                            | 5  |
| iLok License                             | 6  |
| Machine Authorization                    | 6  |
| License Deposit                          | 6  |
| Installation on Mac                      |    |
| Installation on Windows                  |    |
| Contact                                  |    |
| Plug-in Overview                         |    |
| Part Names/Functions                     |    |
| 1. Plug-in Info                          |    |
| 2. Foldable Display                      |    |
| 3. Studio No.1 Reflectors Select         | 17 |
| 4. Studio No.2 Main Floor / Booth Select |    |
| 5. INPUT LEVEL / OUTPUT LEVEL            |    |
| 6. PRE DELAY / REVERB TIME               |    |
| 7. BAND LEVEL LOW / MID / HIGH           |    |
| 8. DRY / WET                             |    |
| 9. Insert Mode / Send Mode               |    |
| 10. Frequency spectrum                   |    |
| 11. Sound Source Position Select         |    |
| 12. MIC ANGLE                            |    |
| 13. ADJUST MIC                           |    |

# Welcome

### Introduction

Thank you for purchasing a TAC SYSTEM product, ONKIO Acoustics. This document describes the software license terms, user and support information, installation instructions, iLok Activation, and operations for this product. For the plug-in installer download and the latest information, please refer to the TAC SYSTEM's product website.

https://www.tacsystem.com/eng/products/onkio-acoustics.html

# **System Capability**

| OS              | MacOS 10.14.6 or higher (64-bit)<br>Compatible with Intel Mac and Apple M1(Rosseta 2 , Native)<br>Windows 10 , Windows 11<br>Doesn't support 32-bit OS or Host Application. |
|-----------------|----------------------------------------------------------------------------------------------------|
| Authorization   | iLok License (iLok 2, iLok 3)<br>Machine Authorization                                                                                                    |
| Plug-in Formats | AAX Native / VST3 / AU (64-bit)                                                                                                    |

### Software license agreement

### **Terms and Conditions of License**

TAC SYSTEM, INC. grants permission to use ONKIO Acoustics (hereinafter referred to as "the Software") to the person whose name is entered as the user on the user registration form attached to the Software package (hereinafter referred to as "the Software Administrator") and to the user who is authorized to use the Software by the Software Administrator (hereinafter referred to as "the Software User"), on the condition that all of the following terms and conditions are agreed upon. The use of this software is permitted to the person whose name is written on the user registration form attached to the software package (hereinafter referred to as the "Software Administrator") and the user who is permitted to use this software by the Software Administrator (hereinafter referred to as the "Software Administrator") and the user who is permitted to use this software by the Software Administrator (hereinafter referred to as the "Software User") on the condition that they agree to all of the following. TAC SYSTEM, INC. software vendors, distributors, or their employees are not authorized to make any modifications, expansions, or additions to the information below.

### **Responsibility of the Software Administrator**

The software administrator is responsible for authorizing and controlling the use of the software by its users. In other words, the SOFTWARE must be used only under the good care of the SOFTWARE Administrator.

### **Copyright Notice**

All copyrights to this software program and its accompanying operation manual are owned by TAC SYSTEM, INC. and are protected by the Copyright Act of Japan.

### **Prohibition of Duplication and Distribution**

TAC SYSTEM, INC. prohibits the reproduction or distribution, in whole or in part, of the program and operating manuals without the written consent of TAC SYSTEM, INC. Reproduction means copying the program CD-ROM, etc. to other media. Reproduction includes copying the program CD-ROM, etc., to another medium, or translating or rewriting the operating manual into another language or format. TAC SYSTEM, INC. shall be liable for any and all damages caused by the negligence or disregard of this agreement, and the software administrator shall be liable for all damages caused by the negligence or disregard of this agreement.

However, "installing the program on the specified media" or "printing the operation manual provided in PDF file format on paper in its entirety" as described in the software package or operation manual is included in the normal use of the software and does not constitute a duplication as described herein. This does not constitute reproduction.

### Warranty and Liability

TAC SYSTEM, INC. makes no express or implied warranties of quality, performance, merchantability, or fitness for any particular purpose with respect to this software. TAC SYSTEM INC. shall not be liable for any direct, indirect, special, or consequential damages resulting from defects in the hardware protection key or operating manual provided with the software, even if TAC SYSTEM, INC. has been advised of the possibility of such damages. TAC SYSTEM, INC. shall not be liable for any costs incurred in the recovery of the program or data, including the cost of reproduction. This software is sold on an "as is" basis. The software administrator assumes full responsibility for the quality and performance of the software.

#### Handling of Personal Information

TAC SYSTEM, INC. will use your personal information for the following purposes

- Introduction of new products
- Notification of software updates

To inform you of special campaigns and events, etc.

We will take the utmost care in handling the personal information we receive. We will not provide your personal information to any third party.

### TAC SYSTEM

# Authorization

ONKIO Acoustics uses Pace's iLok system for authorization. Before the authorization process begins, be sure to create an iLok account at iLok.com and download the iLok License Manager.

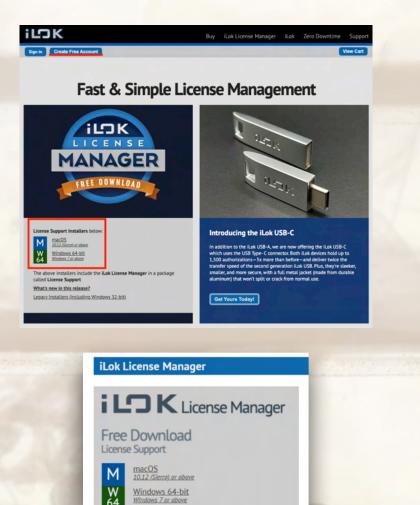

ONKIO Acoustics uses iLok "License Manager" (application) to manage the license. The License Manager supports two types of authorization: authorization using iLok USB (sold separately) or "machine authorization" in which your machine is registered as a licensed machine.

iLok License Manager Manual

🧻 iLok License Manager Quick Start Guide

### **iLok License**

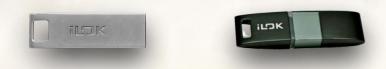

iLok USB dongle key (sold separately) enables you to manage other plug-ins and licenses centrally. Changing machines can be done easily by replacing the iLok key. The iLok key is only valid for host applications that support iLok. \*Please note that ONKIO Acoustics supports iLok2 and iLok3. It does not support iLok1.

### **Machine Authorization**

ONKIO Acoustics supports Machine Authorization on iLok "License Manager". You can register your machine as a "licensed machine" without using an iLok USB dongle key. License transfer is done on the "License Manager".

# **License Deposit**

- 1. Launch iLok License Manager (application).
- 2. Click "Sign In" on the left side of the screen to open the "Sign In" dialog box. Enter User ID and Password, and click the "Sign In" button.

| iLok License Manager<br>File View Licenses Help |  |
|-------------------------------------------------|--|
| iLDK License Manager                            |  |
| Sign In                                         |  |

If you have successfully logged in, the "Sign In" in the upper left corner will change to "User icon". Click on the "User icon" to view account information.

If you want the OS to remember the User ID and Password, check the "Remember User ID and Password on this machine" checkbox below the input field.

| iLok License Manager                                                                                                    | × |
|----------------------------------------------------------------------------------------------------|---|
|                                                                                                    |   |
|                                                                                                    |   |
| Sign In                                                                                                    |   |
|                                                                                                    |   |
| Enter your User ID and Password then click Sign In to continue.                                                                                                    |   |
| User ID:                                                                                                    |   |
| Password:                                                                                                    |   |
| Remember User ID and Password on this machine                                                                                                    |   |
|                                                                                                    |   |
| Sign In Cancel                                                                                                    |   |
| Forgot Password or User ID? Create New Account                                                                                                    |   |
|                                                                                                    |   |
|                                                                                                    |   |
| and the second second sec |   |

\*If you are authenticating for the first time, it will take some time for the account view to appear. Please wait while the meter on the left side of the screen (below the "User icon") is moving.

3. Click "Licenses" > "Redeem Activation Code" in the application menu.

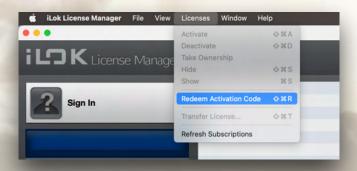

On the "Enter Activation Code" screen, enter the "Redeem Code" that was included in your purchase email. \*The code can be copied and pasted.

| Enter Activation Co                      | de          |
|------------------------------------------|-------------|
| You can copy your entire activation code |             |
|                                          | Cancel Next |
|                                          |             |

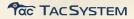

4. On the Select an activation location screen, select the license deposit location and click "Activate".

| Select an activation location                                                                           |
|----------------------------------------------------------------------------------------------------|
| Review licenses to be activated                                                                         |
|                                                                                                    |
| Select a location                                                                                       |
|                                                                                                    |
|                                                                                                    |
|                                                                                                    |
| You can activate to a 2nd generation (or later) iLok USB. An iLok USB can be plugged in at<br>any time. |
| Cancel Activate                                                                                         |

5. A confirmation screen will appear, click OK.

\*If you check the "Do not show again" checkbox, this confirmation screen will not appear again.

| iLok License Manager                                                                                                    | >                         |
|----------------------------------------------------------------------------------------------------|---------------------------|
| Confirm Activation                                                                                                    |                           |
| You are about to activate 1 license on " PC". Would you lik<br>Pressing OK will move license usage rights to " PC".                                                                                        | e to continue?            |
| Please make sure to deactivate all licenses from this computer b<br>hardware changes or upgrades. Once you activate this license to<br>be no way to deactivate it without access to the computer in its cu | your computer, there will |
| Do not show again                                                                                                    |                           |
|                                                                                                    | OK Cancel                 |
|                                                                                                    |                           |

6. When using an iLok, never remove or insert the iLok while the meter on the left side of the screen is moving.

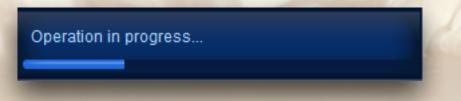

7. If the license has been successfully moved to the location, the

"Successful Activation" dialog box will appear. Click the "OK" button.

\*If you check the "Do not show again" checkbox, this confirmation screen will not appear again.

| 🔤 iLok License Manager            | ×  |
|-----------------------------------|----|
| Successful Activation             |    |
| 1 license successfully activated. |    |
|                                   |    |
| Do not show again                 |    |
|                                   | OK |
|                                   |    |

8. Confirm that a license has been deposited at the location.

# **Installation on Mac**

### **Installing ONKIO Acoustics**

The installer can be downloaded from the product homepage at the company's website. <u>https://www.tacsystem.com/eng/products/onkio-acoustics.html</u>

Double-click the installer file (.pkg) to launch it. Click "Continue."

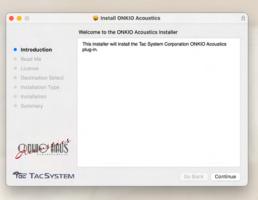

Read the release notes and click "Continue."

|                                                                                                    | Install ONKIO Acoustics                                     |         | 8        |
|----------------------------------------------------------------------------------------------------|-------------------------------------------------------------|---------|----------|
|                                                                                                    | Important Information                                       |         |          |
| <ul> <li>Introduction</li> <li>Read Me</li> <li>License</li> <li>Destination Select</li> <li>Installation Type</li> <li>Installation</li> <li>Summary</li> </ul> | Release Note;<br>V1.0.0:20-October-2022<br>Release Version. |         |          |
| AUN CHAIS                                                                                                    |                                                             |         |          |
| TAC TAC SYSTE                                                                                                    | M Print Save                                                | Go Back | Continue |

Read the license agreement and click "Continue." You will be asked if you agree. If you have no problem, click "Agree."

|                    | Install ONKIO Acoustics                                                                                         |                                                             |
|--------------------|----------------------------------------------------------------------------------------------------|-------------------------------------------------------------|
|                    | Software License Agreement                                                                                      |                                                             |
| Introduction       | English                                                                                                    | 0                                                           |
| Read Me            | Terms and Conditions of Licens                                                                                  | e                                                           |
| License            | TAC SYSTEM, INC. grants permiss                                                                                 |                                                             |
| Destination Select | (hereinafter referred to as "the So<br>name is entered as the user on th                                        |                                                             |
| Installation Type  | attached to the Software package                                                                                |                                                             |
| Installation       | "the Software Administrator") and                                                                               |                                                             |
| # Summary          | to use the Software by the Software<br>referred to as "the Software User"<br>the following terms and conditions | ), on the condition that all of                             |
|                    | this software is permitted to the p                                                                             | erson whose name is written                                 |
|                    | on the user registration form atta<br>(hereinafter referred to as the "Sc                                       |                                                             |
| Some hais          | user who is permitted to use this a<br>Administrator (hereinafter referre<br>the condition that they agree to a | software by the Software<br>d to as the "Software User") on |
|                    | SYSTEM, INC. software vendors, o                                                                                | istributors, or their employees                             |
| TAC TAC SYSTEM     | Print Save                                                                                                    | Go Back Continue                                            |

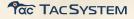

Select the components to be installed and click "Continue."

|                             | Install ONKIO Acoustics                                                    |            |          |
|-----------------------------|----------------------------------------------------------------------------|------------|----------|
|                             | Custom Install on "Macintosh HD"                                           |            |          |
|                             | Package Name                                                               | Action     | Size     |
| Introduction                | XAA X                                                                      | Upgrade    | 29.8 MB  |
| Read Me                     | 🗹 AU                                                                       | Upgrade    | 29.8 MB  |
| License                     | VST3                                                                       | Upgrade    | 29.8 MB  |
| Destination Select          |                                                                            |            |          |
| Installation Type           |                                                                            |            |          |
| Installation                |                                                                            |            |          |
| <ul> <li>Summary</li> </ul> |                                                                            |            |          |
|                             | Space Required: 89.4 MB                                                    | Remaining: | 1.09 TB  |
| <b>AUNO HAUS</b>            | Select the components you wish to install.<br>When ready, click "Continue. |            |          |
| TAC SYSTEM                  |                                                                            | Go Back    | Continue |

Check the amount of space required for installation. If all is well, click "Install." Depending on your system, you may need to enter a password.

| • • •              | Install ONKIO Acoustics                                           | 8 |
|--------------------|-------------------------------------------------------------------|---|
|                    | Standard Install on "Macintosh HD"                                |   |
| Introduction       | This will take 89.4 MB of space on your computer.                 |   |
| Read Me            | Click Install to perform a standard installation of this software |   |
| License            | on the disk "Macintosh HD".                                       |   |
| Destination Select |                                                                   |   |
| Installation Type  |                                                                   |   |
| Installation       |                                                                   |   |
| Summary            |                                                                   |   |
| Chillic Hails      |                                                                   |   |
| And the second     | Change Install Location                                           |   |
| Tac TAC SYSTEM     | Go Back Install                                                   |   |

The following window will appear and installation is complete.

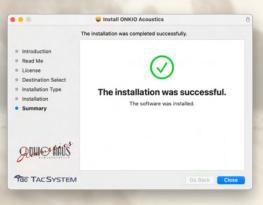

# **Installation on Windows**

### **Install ONKIO Acoustics**

The installer download is available from the Tac System product website. <u>https://www.tacsystem.com/eng/products/onkio-acoustics.html</u>

Double-click the installer file (.exe) to launch it. Click "Yes." \*Please allow permission if Windows system protection, etc. is displayed when the installer is started.

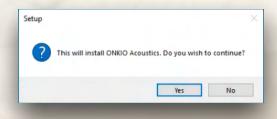

Select the language and click "OK."

| Select S | etup Language       |                              | ×      |
|----------|---------------------|------------------------------|--------|
| -        | Select the language | e to use during the installa | ition. |
|          | English             |                              | ~      |
|          |                     | ОК                           | Cancel |

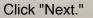

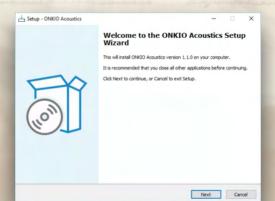

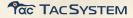

Read the license agreement.

If you are okay with it, select "I accept the agreement" and click "Next."

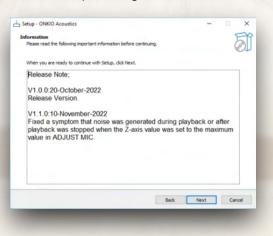

### Read the release notes and click "Next."

| ormation                                                                                                    |                 |
|----------------------------------------------------------------------------------------------------|-----------------|
| Preserved the following important information before continuing.                                                                 |                 |
| ease read are notiviting input tank into industrial or a containing.                                                             |                 |
| When you are ready to continue with Setup, click Next.                                                                           |                 |
| Release Note;                                                                                                    |                 |
| V1.0.0:20-October-2022                                                                                                    |                 |
| Release Version.                                                                                                    |                 |
| V1.1.0:10-November-2022                                                                                                    |                 |
|                                                                                                    |                 |
| Fixed a symptom that noise was generated during pl                                                                               | ayback or after |
| playback was stopped when the Z-axis value was set                                                                               |                 |
| playback was stopped when the Z-axis value was set                                                                               |                 |
| playback was stopped when the Z-axis value was set                                                                               |                 |
| playback was stopped when the Z-axis value was set                                                                               |                 |
| Fixed a symptom that noise was generated during pl<br>playback was stopped when the Z-axis value was set<br>value in ADJUST MIC. |                 |
| playback was stopped when the Z-axis value was set                                                                               |                 |
| playback was stopped when the Z-axis value was set                                                                               |                 |

Select the components to be installed and click "Next."

| hen you are ready to continue. | ~       |
|--------------------------------|---------|
| ⊘ AX                           | 20.4 HB |
| ⊠ v5T3                         | 20.1 HB |

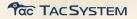

Check the installation details. If all is well, click "Install."

| Setup - ONKIO Acoustics                                                                                |                              |
|----------------------------------------------------------------------------------------------------|------------------------------|
| teady to Install<br>Setup is now ready to begin installing ONGO Acoustics on your computer.            | E Co                         |
| Cick Install to continue with the installation, or cick Back if you want to rev<br>Setup type:<br>full | riew or change any settings. |
| Selected components:<br>AAX<br>VST3                                                                    |                              |
|                                                                                                    |                              |
|                                                                                                    |                              |
|                                                                                                    |                              |

Click "Finish" to complete the installation.

| Setup - ONKIO Acoustics | - = ×                                                           |
|-------------------------|-----------------------------------------------------------------|
|                         | Completing the ONKIO Acoustics Setup<br>Wizard                  |
|                         | Setup has finished installing ONICO Acoustics on your computer. |
|                         | Click Finish to exit Setup.                                     |
|                         |                                                                 |
|                         | Pinish                                                          |

# Contact

Contact : https://tacsystem.tayori.com/form/d703668ac37ef00810a2c2ecf39a0a6c786e9dcb

\*Software support is available via email. Please include your serial number in your email inquiry. Support hours are available only during our business hours.On weekdays, we will respond in order after confirming your e-mail.

# **Plug-in Overview**

### **Part Names/Functions**

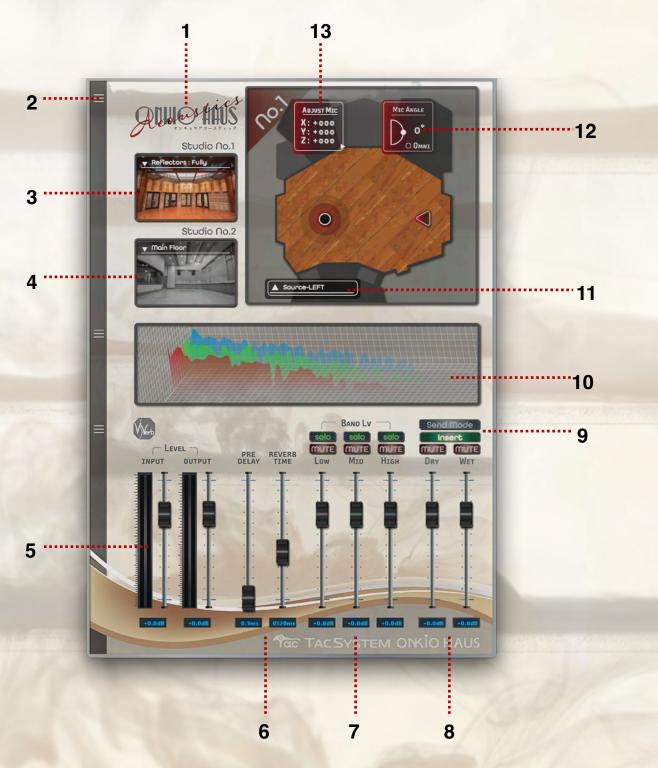

# 1. Plug-in Info

Click on the ONKIO Acoustics logo to display a window with information about the plug-in. To hide the window, click the logo again, or click the window.

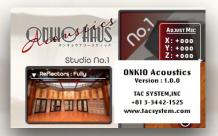

# 2. Foldable Display

The window can be collapsed by clicking the \_\_\_\_\_ on the left edge of the plug-in window. To redisplay the folded section, click again.

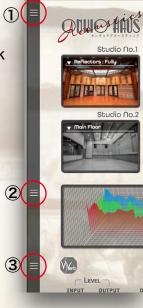

### **Display example**

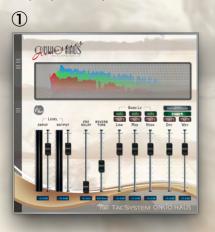

### (2)

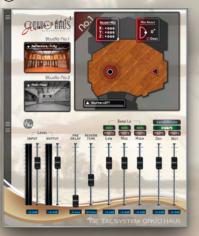

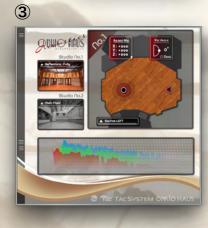

### 3. Studio No.1 Reflectors Select

In the Studio No.1, the amount of reflectors can be selected from three different patterns.

▼Click on "Reflectors:Fully" or click on the studio image to open the pull-down menu.

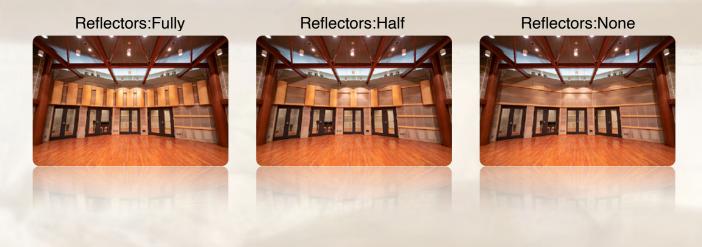

### 4. Studio No.2 Main Floor / Booth Select

In the Studio No. 2, you can choose from the main floor or booth (inside/outside).

▼Click on "Main Floor" or click on the studio image to open the pull-down menu.

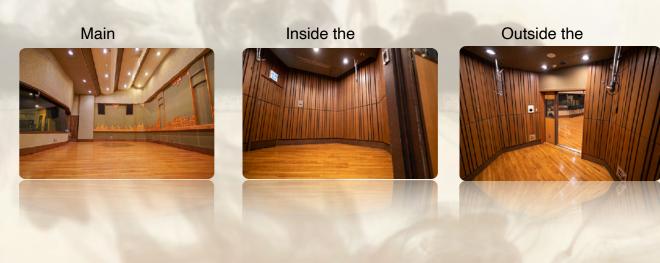

# 5. INPUT LEVEL / OUTPUT LEVEL

INPUT and OUTPUT levels can be adjusted. You can also doubleclick the dB indicator at the bottom and specify the level by number.

Variable range -90dB~+12dB

### 6. PRE DELAY / REVERB TIME

PRE DELAY and REVERB TIME can be adjusted. You can also double-click on the ms indicator at the bottom to specify the time by number.

Variable range PRE DELAY : 0.0ms~200ms REVERB TIME : 0.0ms~1270ms

### 7. BAND LEVEL LOW / MID / HIGH

The reverb sound level can be adjusted for each BAND (bass, midrange, and treble). You can also double-click the dB indicator at the bottom and specify the level by number. Solo/mute is available for each LOW, MID, and HIGH.

Variable range -90dB~+12dB

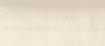

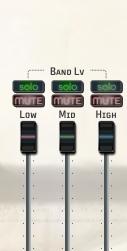

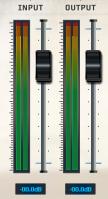

REVERB TIME

PRE DELAY

C LEVEL

### 8. DRY/WET

DRY (original signal without effects processing) and

WET (signal with effects processing) level adjustment is possible.

Variable range -90dB~+12dB

### 9. Insert Mode / Send Mode

### Insert Mode

The DRY / WET level can be adjusted, and the mixed audio is exported from the OUTPUT.

### Send Mode

The DRY / WET faders are grayed out. Then the DRY signal is turned off and the WET fader is fixed at its default value.

### 10. Frequency spectrum

The chart also changes according to the setting of each parameter. From the front, the order is as follows

Red : LOW Green : MID Blue : HIGH

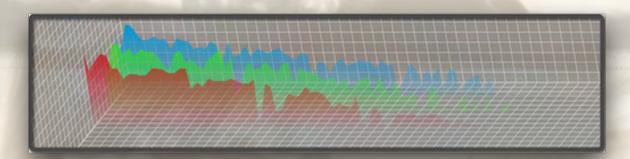

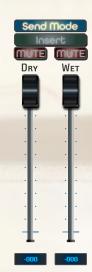

# **11. Sound Source Position Select**

▲Click on Source-LEFT (default) to display a pull-up and change the position.

←Source

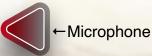

| Source-LEFT   |
|---------------|
| Source-CENTER |
| Source-RIGHT  |
| Source-RIGHT  |
|               |

Studio No.1

0

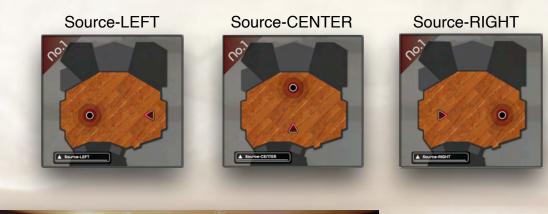

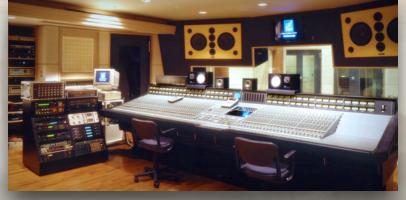

Studio No.1 Control Room

Studio No.1 Main Floor

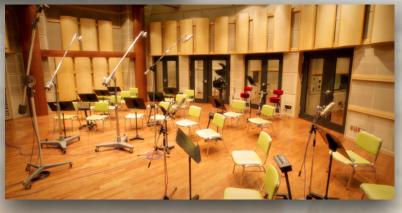

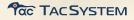

# Studio No.2

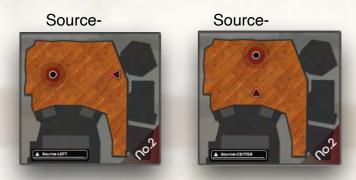

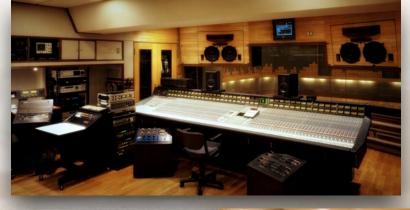

Studio No.2 Control Room

Studio No.2 Main Floor

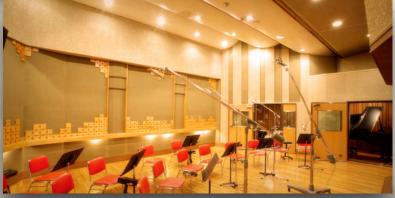

# **12. MIC ANGLE**

The angle of the microphone can be changed by clicking and moving •. The microphone is angled vertically up and down to the Source. The microphone type is cardioid by default and can be changed to omni by clicking "OMNI."

Variable range  $-90^{\circ} \sim +90^{\circ}$ 

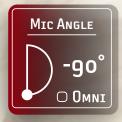

### **13. ADJUST MIC**

The microphone position can be changed in the X [depth], Y [horizontal], and Z [height] directions relative to the Source. You can change the value by moving the mouse up or down while clicking on the value you want to change. You can also double-click on the value to specify the value by number.

ADJUST MIC X: +000 Y: -000 Z: +000

An expansion window is displayed by clicking on the " $\triangleright$ " in the lower right corner of the window. The triangle vertices of the microphone mark correspond to the X [depth], Y [horizontal], and Z [height] positions.

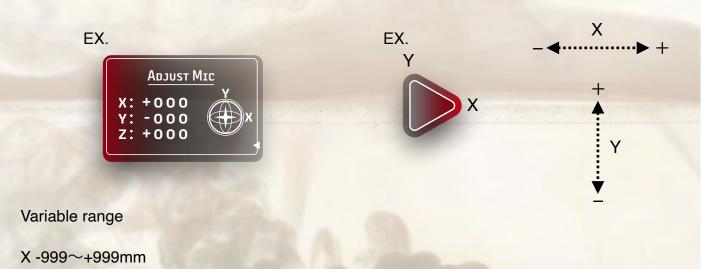

- Y -999~+999mm
- Z -999~+999mm